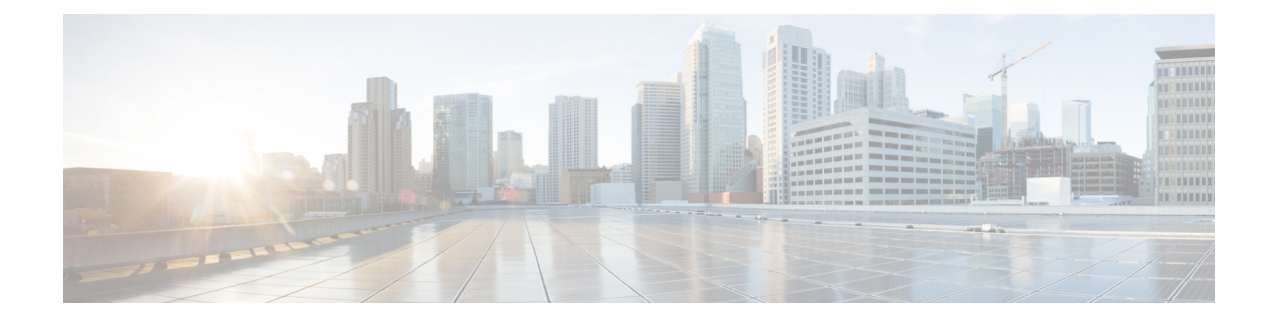

# **Telefoongegevens en displayconfiguratie**

- Telefoongegevens en weergave-instellingen, op pagina 1
- De telefoonnaam configureren, op pagina 1
- Het opstartscherm aanpassen, op pagina 2
- De achtergrond aanpassen voor de telefoondisplay, op pagina 4
- De schermbeveiliging configureren vanaf de webinterface van de telefoon, op pagina 6
- De timer voor de achtergrondverlichting aanpassen op de webinterface van de telefoon, op pagina 8
- De versie van de productconfiguratie aanpassen, op pagina 9
- De focus op de actieve oproep behouden, op pagina 10
- Label of sessie voor inline gesprekken inschakelen (alleen 8800), op pagina 10
- Rapport headset inventaris, op pagina 11
- De hoofdtelefoon upgraden met een configuratiebestand (alleen Cisco-hoofdtelefoon 320), op pagina 12

## **Telefoongegevens en weergave-instellingen**

Met de webgebruikersinterface voor de telefoon kunt u instellingen aanpassen, zoals telefoonnaam, achtergrondafbeelding, logo en schermbeveiliging.

## **De telefoonnaam configureren**

### **Voordat u begint**

Open de beheerwebpagina van de telefoon. Zie De [webinterface](tpcc_b_cisco-ip-desk-phone-multiplatform_chapter7.pdf#nameddest=unique_237) van de telefoon openen.

### **Procedure**

**Stap 1** Selecteer **Spraak** > **Telefoon**.

**Stap 2** Voer onder **Algemeen** de telefoonnaam in het veld **Weergavenaam station** of **Stationsnaam** in.

Wanneer u beide namen op de telefoon configureert, geeft de telefoon alleen de **stationsweergavenaam** weer. **Opmerking**

> Als u XMPP inschakelt en **XMPP-gebruikers-ID met de hoogste prioriteit** op **Ja** instelt, overschrijft de XMPP-gebruikers-ID de geconfigureerde naam.

De prioriteitsvolgorde van weergave op het telefoonscherm is als volgt:

XMPP-gebruikers-ID > stationsweergavenaam > stationsnaam.

Deze naam wordt weergegeven op het telefoonscherm. U kunt deze parameter ook configureren in het configuratiebestand (cfg.xml) door een reeks in deze indeling in te voeren:

<Station\_Display\_Name ua="na">Recetion Desk</Station\_Display\_Name <Station\_Name ua="na">Recetion Desk</Station\_Name>

**Stap 3** Voer onder **Algemeen** de telefoonnaam in het veld **Weergavenaam station** in.

Deze naam wordt weergegeven op het telefoonscherm. U kunt deze parameter ook configureren in het configuratiebestand (cfg.xml) door een reeks in deze indeling in te voeren:

<Station\_Display\_Name ua="na">Recetion Desk</Station\_Display\_Name>

**Stap 4** Klik op **Submit All Changes**.

### **Het opstartscherm aanpassen**

U kunt een tekst maken of een afbeeldingslogo dat moet worden weergegeven wanneer Cisco IP-telefoon wordt opgestart. Er wordt een logo weergegeven tijdens de opstartreeks voor een korte periode nadat het Cisco-logo is weergegeven.

### **Voordat u begint**

Open de beheerwebpagina van de telefoon. Zie De [webinterface](tpcc_b_cisco-ip-desk-phone-multiplatform_chapter7.pdf#nameddest=unique_237) van de telefoon openen.

#### **Procedure**

- **Stap 1** Klik op **Voice (Spraak)** > **User (Gebruiker)**.
- **Stap 2** Selecteer, in de sectie **Scherm**, een optie in het veld **Opstartweergave**.
	- **Standaard**: een leeg scherm of bestaand scherm wordt weergegeven als het opstartscherm.
	- **Afbeelding downloaden**: een afbeelding wordt weergegeven als het opstartscherm. Voer het pad in het veld **Picture Download URL** (URL voor downloaden afbeelding) in.
	- **Logo**: een logo wordt weergegeven als het opstartscherm. Voer het pad in het veld **Logo URL** (Logo-URL) in.
	- **Tekst**: een tekst wordt weergegeven als het opstartscherm. Voer tekst in in het veld **Tekstweergave**.

U kunt deze parameter ook configureren in het configuratiebestand (cfg.xml) door een reeks in deze indeling in te voeren:

<Boot\_Display ua="na">Logo</Boot\_Display>

De toegestane waarden zijn Standaard|Afbeelding downloaden|Logo|Tekst. De standaardoptie is Default (Standaard).

**Stap 3** Als u een afbeelding of logo wilt weergeven, geeft u het pad op in het veld **Picture Download URL** (URL voor downloaden afbeelding) of **Logo URL** (Logo-URL).

Bijvoorbeeld:

http://10.64.84.147/pictures/image04.png

Wanneer u een onjuiste URL invoert om de afbeelding te downloaden, kan de telefoon niet bijwerken naar de nieuwe afbeelding en wordt de bestaande afbeelding weergegeven. Als de telefoon niet eerder een afbeelding heeft gedownload, ziet u een grijs scherm.

Het logo moet een .jpg- of een .png-bestand zijn. De telefoon heeft een vast weergavegebied. Dus, als het oorspronkelijke formaat van het logo niet past in het weergavegebied, past u het aan zodat het op het scherm past. Voor de Cisco IP-telefoon 7811, 7821, 7841 en 7861 is het weergavegebied voor het logo in het midden van het telefoonscherm. Het formaat van het weergavegebied van de Cisco IP-telefoon 7811 is 48 x 48. Het formaat van het weergavegebied van de Cisco IP-telefoon 7821, 7841 en 7861 is 64 x 64.

Het logo moet een .jpg- of een .png-bestand zijn. De telefoon heeft een vast weergavegebied. Dus, als het oorspronkelijke formaat van het logo niet past in het weergavegebied, past u het aan zodat het op het scherm past. Voor de Cisco IP-telefoon 8800-serie is het weergavegebied voor het logo in het midden van het telefoonscherm. Het formaat van het weergavegebied van de Cisco IP-telefoon 8800-serie is 128 x 128.

Het logo moet een .jpg- of een .png-bestand zijn. De telefoon heeft een vast weergavegebied. Dus, als het oorspronkelijke formaat van het logo niet past in het weergavegebied, past u het aan zodat het op het scherm past. Het weergavegebied voor het logo is in het midden van het telefoonscherm. Het formaat van het weergavegebied is:

- 6821 en 6861:48 x 48 pixels
- 6841 en 6851:64 x 64 pixels
- 6871:74 x 40 pixels

U kunt deze parameter ook configureren in het configuratiebestand (cfg.xml) door een reeks in deze indeling in te voeren:

```
<Picture_Download_URL
ua="na">http://10.64.84.147/pictures/bootimage1.jpg</Picture_Download_URL>
<Logo_URL ua="na">http://10.64.84.147/pictures/logo_image.jpg</Logo_URL>
```
- **Stap 4** Als u tekst wilt weergeven bij het opstarten, geeft u de weer te geven tekst op in het veld **Text Display** (Tekstweergave) aan de hand van deze vereisten:
	- Voer maximaal twee regels tekst in met minder dan 32 tekens voor elke regel.
	- Voeg een teken voor een nieuwe regel (\n) in en een escapecode (%0a) tussen de twee regels.

Bijvoorbeeld:

Super\n%0aTelecom

geeft het volgende weer:

Super Telecom • Gebruik het teken **+** om spaties voor opmaak toe te voegen. U kunt meerdere **+**-tekens voor en na de tekst toevoegen om de tekst te centreren.

U kunt deze parameter ook configureren in het configuratiebestand (cfg.xml) door een reeks in deze indeling in te voeren:

<Text\_Display ua="na">Super\n%0aTelecom</Text\_Display>

### **Stap 5** Klik op **Alle wijzigingen verzenden**.

De telefoon wordt opnieuw gestart, het afbeeldingsbestand wordt opgehaald en de afbeelding, het logo of de tekst wordt weergegeven wanneer de telefoon de volgende keer wordt opgestart.

## **De achtergrond aanpassen voor de telefoondisplay**

U kunt op de telefoon instellen dat een aangepast logo of aangepaste afbeelding als achtergrond wordt weergegeven op het telefoonscherm.

De maximumbestandsgrootte voor achtergrondafbeeldingen die u kunt toevoegen, is 625 kb.

### **Procedure**

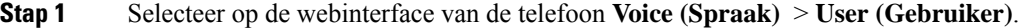

De gebruiker kan de achtergrond ook wijzigen via de webinterface van de telefoon.

- **Stap 2** Kiesin de sectie**Screen**(Scherm) een van de opties voor het veld **Phone Background**(Telefoonachtergrond):
	- **Default** (Standaard): hiermee behoudt u de standaardachtergrond van het systeem.
	- **Download Picture** (Afbeelding downloaden): hiermee wordt een afbeelding weergegeven die is gedownload van een TFTP-, FTP- of HTTPS-server. Wanneer u deze optie selecteert, geeft u de URL voor de afbeelding op in het veld **Picture Download URL** (URL voor downloaden van afbeelding).

Alleen Cisco IP-telefoon 6871-telefoons voor meerdere platforms ondersteunen de weergave van een aangepaste afbeelding als achtergrond.

• **Logo**: er wordt een logo weergegeven dat is gedownload van een TFTP-,FTP- of HTTPS-server. Wanneer u deze optie selecteert, geeft u de URL voor de logoafbeelding op in het veld **Logo URL** (Logo-URL).

U kunt deze parameter ook configureren in het configuratiebestand (cfg.xml) door een reeks in deze indeling in te voeren:

<Phone\_Background ua="na">Logo</Phone\_Background>

**Stap 3** Upload de aangepaste achtergrond naar een TFTP-, HTTP- of HTTPS-server.

De afbeelding is een JPG- of PNG-bestand. Gewenste dimensie is 800 x 480 pixels. Als de afbeelding niet het gewenste formaat is, kan de gebruiker het nog steeds uploaden, maar wordt het formaat aangepast aan het scherm.

De afbeelding is een JPG- ofPNG-bestand. De gewenste resolutie is 480x272 pixels voor de Cisco IP-telefoon 6871. Als de afbeelding niet de gewenste grootte heeft, kan de gebruiker deze nog uploaden, maar wordt de grootte ervan aangepast aan het scherm.

**Stap 4** In het veld **Picture Download URL** voert u het pad in waar de achtergrondafbeelding is geüpload.

De URL moet de naam van de TFTP-, HTTP- of HTTPS-server (of het IP-adres), de map en de bestandsnaam bevatten. De URL mag niet langer zijn dan 255 tekens.

Voorbeeld:

http://*10.64.84.147/pictures/image04.jpg*

Wanneer u een onjuiste URL invoert om een nieuwe achtergrond te downloaden, kan de telefoon niet upgraden naar de nieuwe achtergrond en wordt de bestaande gedownloade achtergrond weergegeven. Als de telefoon niet eerder een achtergrond heeft gedownload, ziet u een grijs scherm.

U kunt deze parameter ook configureren in het configuratiebestand (cfg.xml) door een reeks in deze indeling in te voeren:

<Picture\_Download\_URL ua="na">http://10.64.84.147/pictures/image04.jpg</Picture\_Download\_URL>

**Stap 5** Upload de logoafbeelding naar een TFTP-, HTTP- of HTTPS-server.

Het logo moet een .jpg- of een .png-bestand zijn. De telefoon heeft een vast weergavegebied. Dus, als het oorspronkelijke formaat van het logo niet past in het weergavegebied, past u het aan zodat het op het scherm past. Voor de Cisco IP-telefoon 7811, 7821, 7841 en 7861 is het weergavegebied voor het logo in het midden van het telefoonscherm. Het formaat van het weergavegebied van de Cisco IP-telefoon 7811 is 48 x 48. Het formaat van het weergavegebied van de Cisco IP-telefoon 7821, 7841 en 7861 is 64 x 64.

Het logo moet een .jpg- of een .png-bestand zijn. De telefoon heeft een vast weergavegebied. Dus, als het oorspronkelijke formaat van het logo niet past in het weergavegebied, past u het aan zodat het op het scherm past. Voor de Cisco IP-telefoon 8800-serie is het weergavegebied voor het logo in het midden van het telefoonscherm. Het formaat van het weergavegebied van de Cisco IP-telefoon 8800-serie is 128 x 128.

Het logo moet een .jpg- of een .png-bestand zijn. De telefoon heeft een vast weergavegebied. Dus, als het oorspronkelijke formaat van het logo niet past in het weergavegebied, past u het aan zodat het op het scherm past. Het weergavegebied voor het logo is in het midden van het telefoonscherm. Het formaat van het weergavegebied is:

- 6821 en 6861:48 x 48 pixels
- 6841 en 6851:64 x 64 pixels
- 6871:74 x 40 pixels
- **Stap 6** Voer in het veld **Logo URL** (Logo-URL) het pad in waarnaar de logoafbeelding is geüpload.

De URL moet de naam van de TFTP-, HTTP- of HTTPS-server (of het IP-adres), de map en de bestandsnaam bevatten. De URL mag niet langer zijn dan 255 tekens.

Voorbeeld:

### http://10.64.84.147/pictures/logo\_image.jpg

Wanneer u een onjuiste URL invoert om een nieuw logo te downloaden, kan de telefoon niet upgraden naar het nieuwe logo en wordt het bestaande gedownloade logo weergegeven. Als de telefoon niet eerder een logo heeft gedownload, ziet u een grijs scherm.

U kunt deze parameter ook configureren in het configuratiebestand (cfg.xml) door een reeks in deze indeling in te voeren:

```
<Logo_URL ua="na">http://10.64.84.147/pictures/logo_image.jpg</Logo_URL>
```
### **Stap 7** Klik op **Submit All Changes**.

De telefoon wordt opnieuw opgestart nadat u de URL van de achtergrondafbeelding hebt gewijzigd.

## **De schermbeveiliging configureren vanaf de webinterface van de telefoon**

U kunt een schermbeveiliging configureren voor de telefoon. Wanneer de telefoon inactief is voor een opgegeven tijd, wordt de schermbeveiligingsmodus geactiveerd.

Drukken op een willekeurige knop zorgt ervoor dat de telefoon in de normale modus terugkeert.

U kunt de parameters ook configureren in het configuratiebestand voor de telefoon met XML-code (cfg.xml). Zie de syntaxis van de reeks in Parameters voor de screensaver, op pagina 6 voor meer informatie over het configureren van de parameters.

#### **Voordat u begint**

Open de beheerwebinterface van de telefoon. Zie De [webinterface](tpcc_b_cisco-ip-desk-phone-multiplatform_chapter7.pdf#nameddest=unique_237) van de telefoon openen.

#### **Procedure**

**Stap 1** Selecteer op de webpagina van de telefoon **Spraak** > **Gebruiker**.

De gebruiker selecteert **Gebruikersaanmelding** > **Spraak** > Gebruiker om schermbeveiliging toe te voegen aan de telefoon.

**Stap 2** Stel in het onderdeel **Screen** de velden in zoals beschreven in Parameters voor de screensaver, op pagina 6.

**Stap 3** Klik op **Submit All Changes**.

### **Parameters voor de screensaver**

De volgende tabel definieert de functie en het gebruik van elke screensaverparameter in de sectie **Scherm** onder het tabblad **Spraak** > **Gebruiker** in de webinterface van de telefoon. Hij definieert ook de syntaxis van de string die aan het telefoonconfiguratiebestand (cfg.xml) is toegevoegd met XML-code om een parameter te configureren.

I

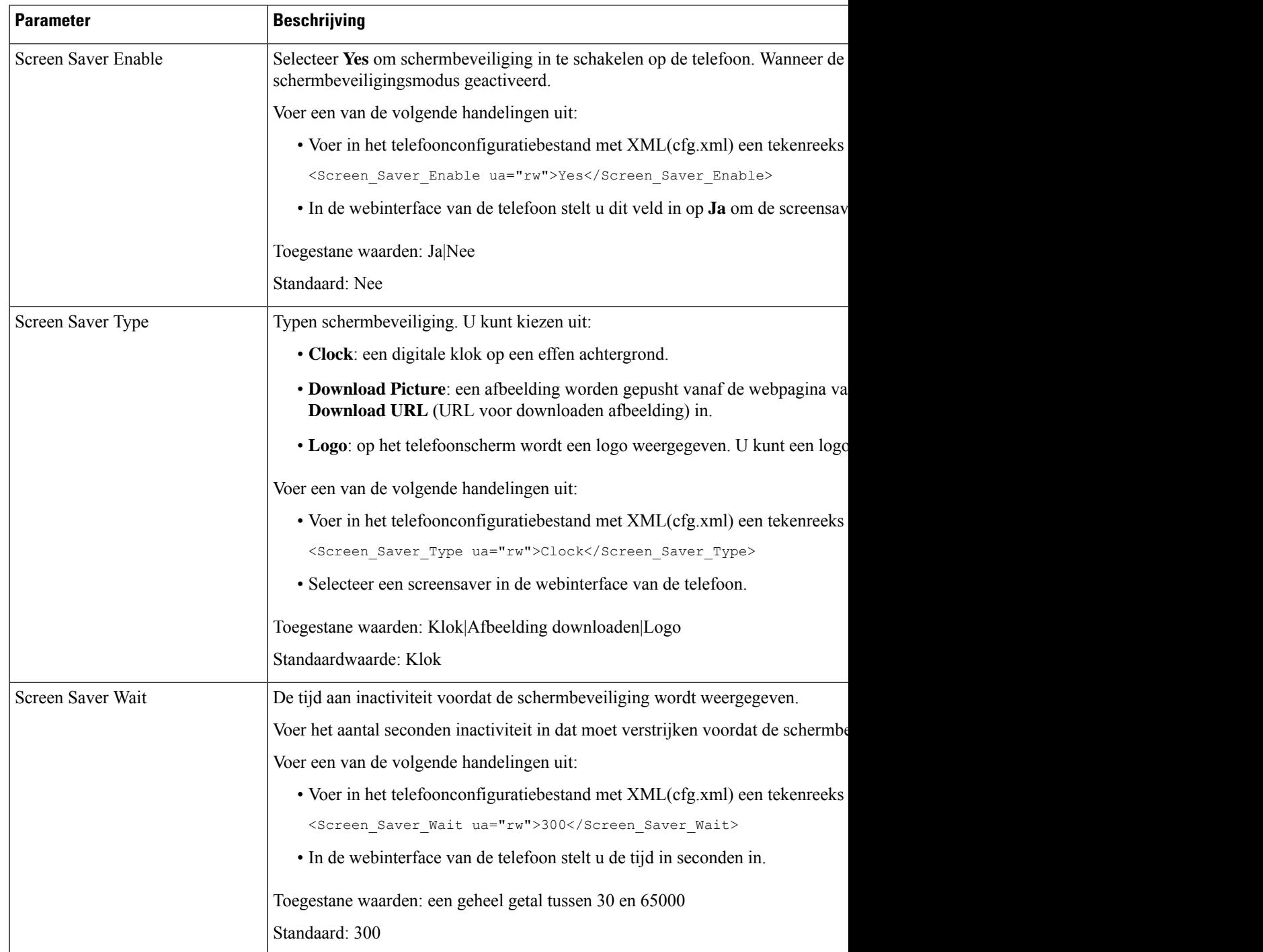

### **Tabel 1: Parameters voor de screensaver**

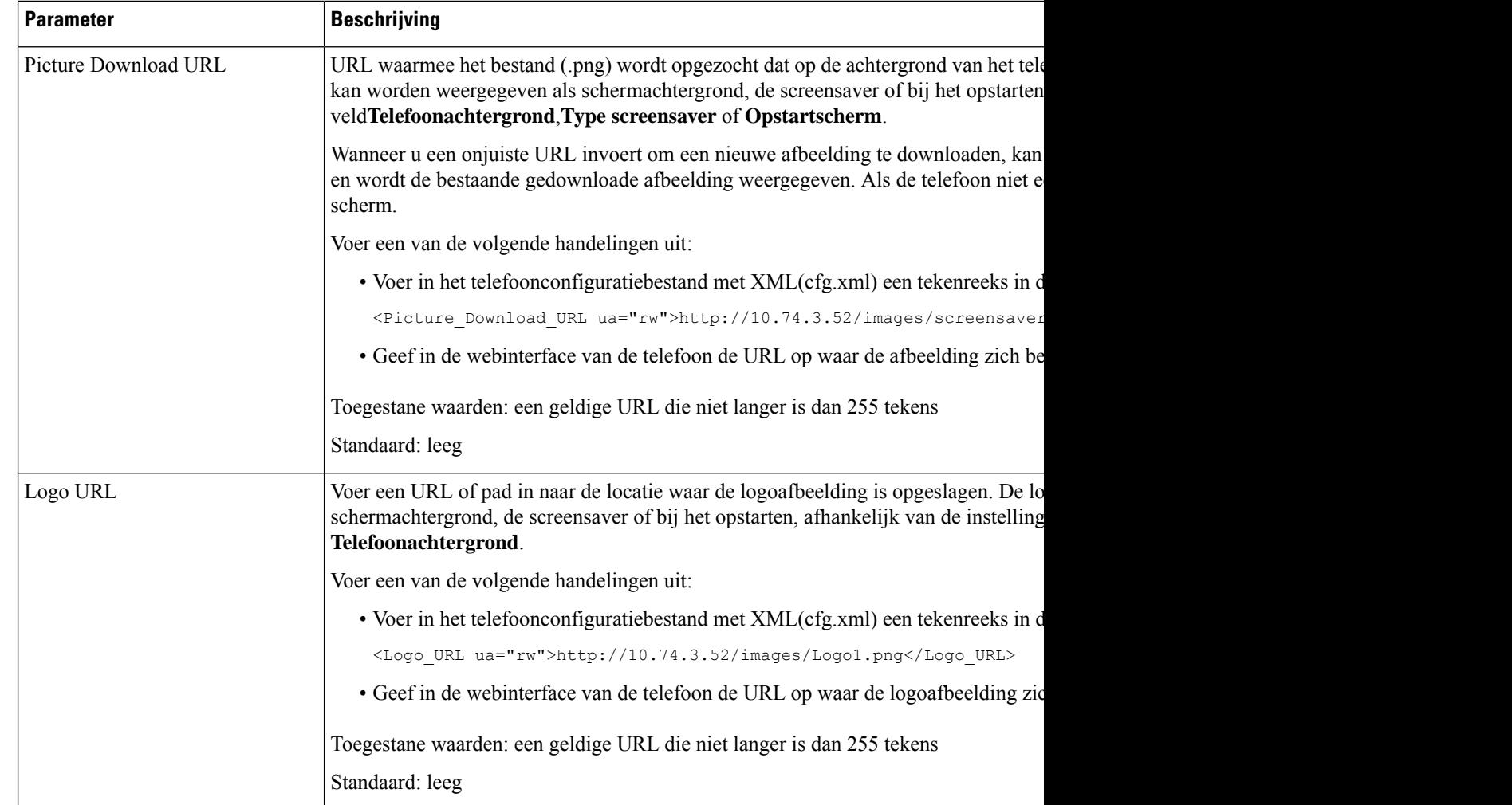

# **De timer voor de achtergrondverlichting aanpassen op de webinterface van de telefoon**

U kunt energie besparen door de achtergrondverlichting van elke telefoon op een vooraf ingestelde uit te schakelen. De desktop van de telefoon blijft zichtbaar, zelfs met de verlichting uit.

### **Procedure**

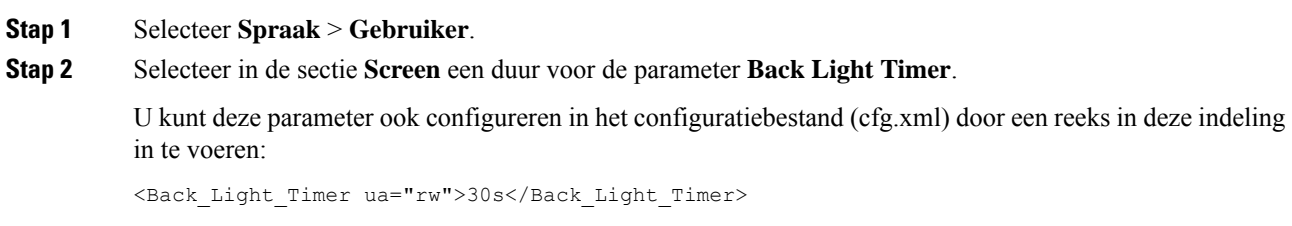

De toegestane waarden zijn Uitgeschakeld|10s|20s|30s|Altijd aan. De standaardwaarde is 30s (30 seconden).

- Voor 6821, 6841, 6851 en 6861: de toegestane waarden zijn Uitgeschakeld|10s|20s|30s|Altijd aan. De standaardwaarde is 30s (30 seconden).
- Voor 6871: de toegestane waarden zijn 1m|5m|30m|Altijd aan. De standaardwaarde is 5m (5 minuten).

De toegestane waarden zijn 1m|5m|30m|Altijd aan. De standaardwaarde is 5m (5 minuten).

**Stap 3** Voer in het veld **Display Brightness** een geheel getal in tussen 4 en 15 voor de gewenste helderheid.

U kunt deze parameter ook configureren in het configuratiebestand (cfg.xml) door een reeks in deze indeling in te voeren:

<Display\_Brightness ua="rw">15</Display\_Brightness>

De toegestane waarde is een geheel getal tussen 4 en 15. Hoe groter de waarde, hoe helderder de schermweergave. De standaardwaarde is 15.

**Stap 4** Klik op **Submit All Changes**.

### **De versie van de productconfiguratie aanpassen**

U kunt de configuratieversie van het product aanpassen in het telefoonconfiguratiebestand (cfg.xml). Nadat de wijziging van kracht is geworden, kan de gebruiker de configuratieversie van de productinformatie op de telefoon bekijken.

#### **Procedure**

- **Stap 1** Bewerk het configuratiebestand (cfg.xml) van de telefoon in een tekst- of XML-editor.
- **Stap 2** Voeg een waarde toe voor het element <Device Config Version> in het bestand cfg.xml.

Bijvoorbeeld:

<Device\_Config\_Version ua="na">2021-01-05-v1</Device\_Config\_Version>

Standaard: leeg

Waardebereik: 0 tot 64 tekens

Als de tag niet bestaat in het bestand cfg.xml of de parameterwaarde leeg is, wordt de menuoptie **Configuratieversie** niet weergegeven op het telefoonscherm **Productinformatie**.

- Als de lengte van de toegewezen tekens de breedte van het telefoonscherm overschrijdt, worden de overschreden tekens afgekapt en weergegeven als ellips (...) op het telefoonscherm. **Opmerking**
- Voor de Cisco IP-telefoon 6871 worden de overschreden tekens afgekapt en weergegeven als ellips (...) op het telefoonscherm als de lengte van de toegewezen tekens de breedte van het telefoonscherm overschrijdt. **Opmerking**

**Stap 3** Sla de wijzigingen in het bestand cfg.xml op.

### **De focus op de actieve oproep behouden**

U kunt de telefoon configureren om ervoor te zorgen dat de actieve oproep nog steedsin de focusstaat wanneer de gebruiker een binnenkomend gesprek heeft.

Standaard wordt de focus op het telefoonscherm automatisch verplaatst van de actieve oproep naar het binnenkomende gesprek. U kunt de telefoon echter configureren om ervoor te zorgen dat de actieve oproep altijd in de focus blijft wanneer de gebruiker een binnenkomend gesprek heeft.

De focus wordt nog steeds naar een binnenkomend gesprek verplaatst in de volgende situaties:

- De gebruiker plaatst een actieve oproep in de wacht en ontvangt vervolgens een of meer binnenkomende gesprekken; de focus wordt automatisch verplaatst naar het eerste binnenkomende gesprek.
- De gebruiker bevindt zich in een actief gesprek en ontvangt een of meer binnenkomende gesprekken; als de gebruiker het actieve gesprek in de wacht zet, wordt de focus automatisch verplaatst naar het eerste binnenkomende gesprek.

### **Voordat u begint**

Open de beheerwebpagina van de telefoon. Zie De [webinterface](tpcc_b_cisco-ip-desk-phone-multiplatform_chapter7.pdf#nameddest=unique_237) van de telefoon openen.

### **Procedure**

#### **Stap 1** Selecteer**Spraak** > **Gebruiker**.

**Stap 2** Stel in de sectie **Aanvullende services** de parameter **Focus op actieve oproep houden** in op **Ja**.

U kunt deze parameter ook configureren in het configuratiebestand:

<Keep Focus On Active Call ua="na">Yes</Keep Focus On Active Call>

Toegestane waarden: Ja en Nee

Standaard: Nee

**Stap 3** Klik op **Submit All Changes**.

## **Label of sessie voor inline gesprekken inschakelen (alleen 8800)**

U kunt de labelfunctie inline gesprekken inschakelen om automatisch het actieve gespreksvenster te minimaliseren en de informatie over de gesprekssessie weer te geven, zoals naam van de beller, nummer, gespreksduur, gespreksstatus en speciale pictogrammen zoals beveiligd gesprek, gesprekken opnemen enzovoort, in het lijnlabel zelf. Hier kunt u de status van andere lijnen, BLF-/SD-functies, samen met informatie over het huidige gesprek bekijken.

#### **Voordat u begint**

• Open de beheerwebpagina van de telefoon. Zie De [webinterface](tpcc_b_cisco-ip-desk-phone-multiplatform_chapter7.pdf#nameddest=unique_237) van de telefoon openen.

### **Procedure**

### **Stap 1** Selecteer **Spraak** > **Gebruiker**.

**Stap 2** Selecteer **Ja** voor de parameter **Automatisch samenvouwen in lijntoets**.

Als u de functie wilt uitschakelen, selecteert u **Nee**.

U kunt deze parameter ook configureren in het XML-bestand met de telefoonconfiguratie (cfg.xml) door een tekenreeks met deze notatie in te voeren:

<Auto\_Collapse\_Into\_Line\_Key ua="rw">Yes</Auto\_Collapse\_Into\_Line\_Key>

Standaardwaarde: **No** (Nee).

Als de functie **Automatisch samenvouwen in lijntoets** is ingeschakeld, wordt het scherm met gespreksgegevens gesloten zodra het gesprek is beantwoord.

**Stap 3** Klik op **Submit All Changes**.

### **Rapport headset inventaris**

U kunt een telefoon configureren om de verbonden of niet-verbonden randapparatuur te rapporteren aan de server. De rand apparatuur die de Cisco IP-telefoon met meerdere platforms ondersteunt, is KEM (Key Expansion Module) en Cisco headset.

De ondersteunde Cisco-hoofdtelefoons zijn Cisco-hoofdtelefoonserie 500 en Cisco-hoofdtelefoonserie 700.

#### **Voordat u begint**

• Open de beheerwebpagina van de telefoon. Zie De [webinterface](tpcc_b_cisco-ip-desk-phone-multiplatform_chapter7.pdf#nameddest=unique_237) van de telefoon openen.

### **Procedure**

**Stap 1** Selecteer **Spraak** > **SIP**.

**Stap 2** In de sectie **Randapparatuur** stelt u de parameter **Inventaris randapparatuur inschakelen** in op **Ja**.

U kunt deze parameter configureren in het XML-bestand met de telefoonconfiguratie (cfg.xml) door een tekenreeks met deze notatie in te voeren:

<Peripheral\_Inventory\_Enable ua="na">No</Peripheral\_Inventory\_Enable>

Wanneer de parameter is ingesteld op **Ja**, worden de koppen voor randapparatuur in het SIP-registratiebericht opgenomen. Indien ingesteld op **Nee**, worden de kopteksten niet opgenomen in het SIP-bericht. De standaardwaarde van de parameter is **Nee**.

Wanneer een randapparaat is aangesloten of losgekoppeld van de telefoon, geeft de volgende geplande registratie de informatie over randapparatuur weer in de koptekst Randapparatuurinformatie. Alle volgende registers bevatten geen randinformatie. De koptekst Randapparatuurinformatie wordt opgenomen voor elk randapparaat, als er bijvoorbeeld twee headsets aanwezig zijn, wordt de koptekst twee keer weergegeven.

**Stap 3** Klik op **Submit All Changes**.

## **De hoofdtelefoon upgraden met een configuratiebestand (alleen Cisco-hoofdtelefoon 320)**

Gebruik het telefoonconfiguratiebestand om de firmwareversie aan de hoofdtelefoon toevoegen.

### **Voordat u begint**

Open de beheerwebpagina van de telefoon. Zie De [webinterface](tpcc_b_cisco-ip-desk-phone-multiplatform_chapter7.pdf#nameddest=unique_237) van de telefoon openen.

### **Procedure**

- **Stap 1** Selecteer **Spraak** > **Inrichting**.
- **Stap 2** Geef onder het gedeelte **Firmware-upgrade voor Cisco-hoofdtelefoon**de naam van het configuratiebestand op in de parameter **Regel voor bijwerken van Cisco-hoofdtelefoon**. Bijvoorbeeld: **<upgrade protocol>://<upgrade server ip address>[:<port>]>/<path>/<file name>.xml** HTTP, HTTPS en TFTP worden ondersteund.

**Stap 3** Klik op **Submit All Changes**.

### Over de vertaling

Cisco biedt voor sommige gebieden lokalisatie aan voor deze content. De vertalingen worden echter alleen aangeboden ter informatie. Als er sprake is van inconsistentie, heeft de Engelse versie van de content de voorkeur.